# Quick Start Guide **Wires**

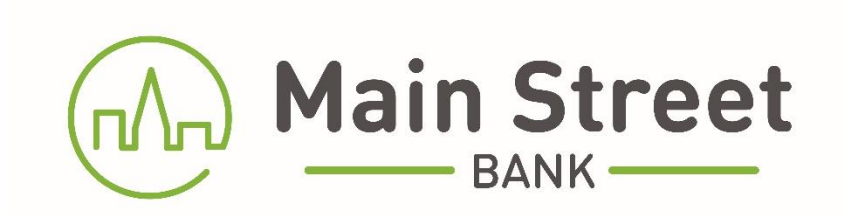

# **Table of Contents**

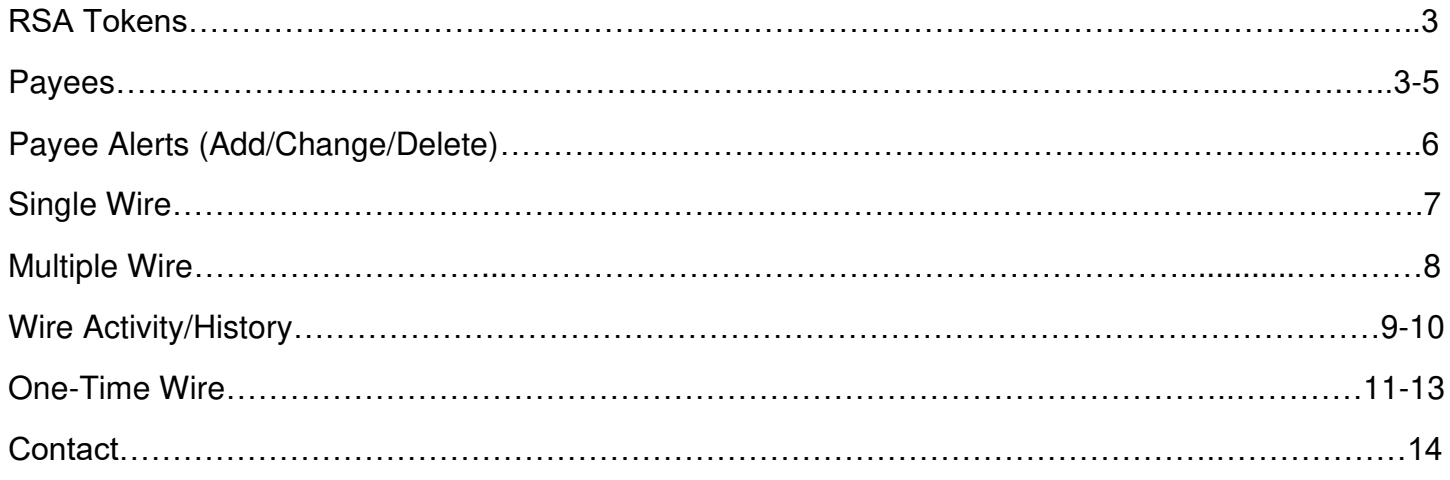

## **RSA Tokens**

An RSA Token is required to enable the user to access the Wires menu of Main Street Bank's Cash Management System. Your token, together with a PIN, will allow you to securely access the Wire functions of our Online Banking system.

If your organization has multiple users, each user should have a unique token. There are two types of tokens, a physical token or a soft token on your mobile phone.

**For Physical Tokens:** When prompted, you will need to enter your 4-digit PIN followed by the 6-digit token value that is being displayed on your token at that time.

**For Soft Tokens (Mobile Device):** When prompted, enter your 4-digit PIN into the RSA authentication app on your mobile device. The app will then generate a random 8-digit token value that will be entered into the prompt within the Online Banking System.

(NOTE: values for both types of tokens will change every minute. There is a time countdown on the left-hand side of the display.)

# RSA Token Security Prompt for Admins

To protect the security of your information, your financial institution requires authentication of your identity before allowing access to

this feature.

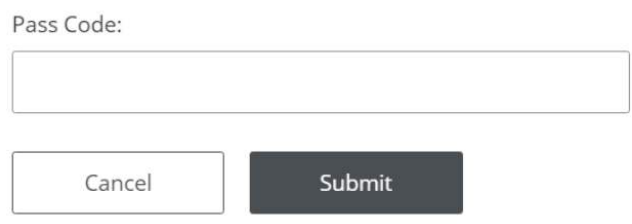

## **Wire Payees**

Once you have utilized your RSA token to access the Wires menu, select **Wire Payees** from the menu to view the full list of established payees and access functions related to Payee maintenance.

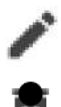

Edit Payee information by selecting the **pencil icon** located on the right side of the screen.

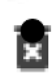

Delete a Payee by selecting the **trash basket icon** on the corresponding Payee.

### **Wire Payees**

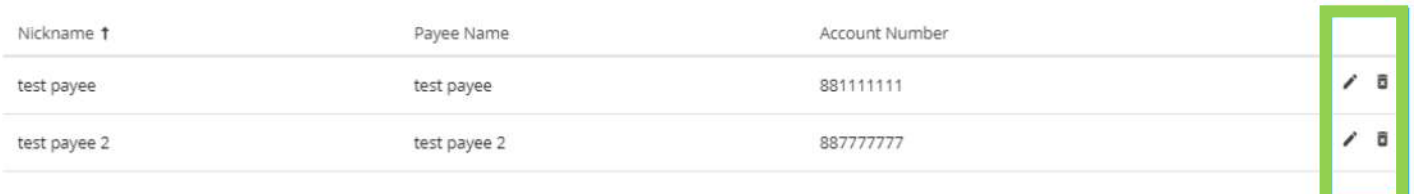

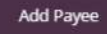

## **Add Payees**

Select the Add Payee button at the bottom left of the page. Complete the necessary fields on the Payee Details screen.

Add Payee

#### **Payee Details:**

- Type = Domestic
- Nickname = name the template (payee)
- Payee info is all the beneficiary information.

#### Payee Information

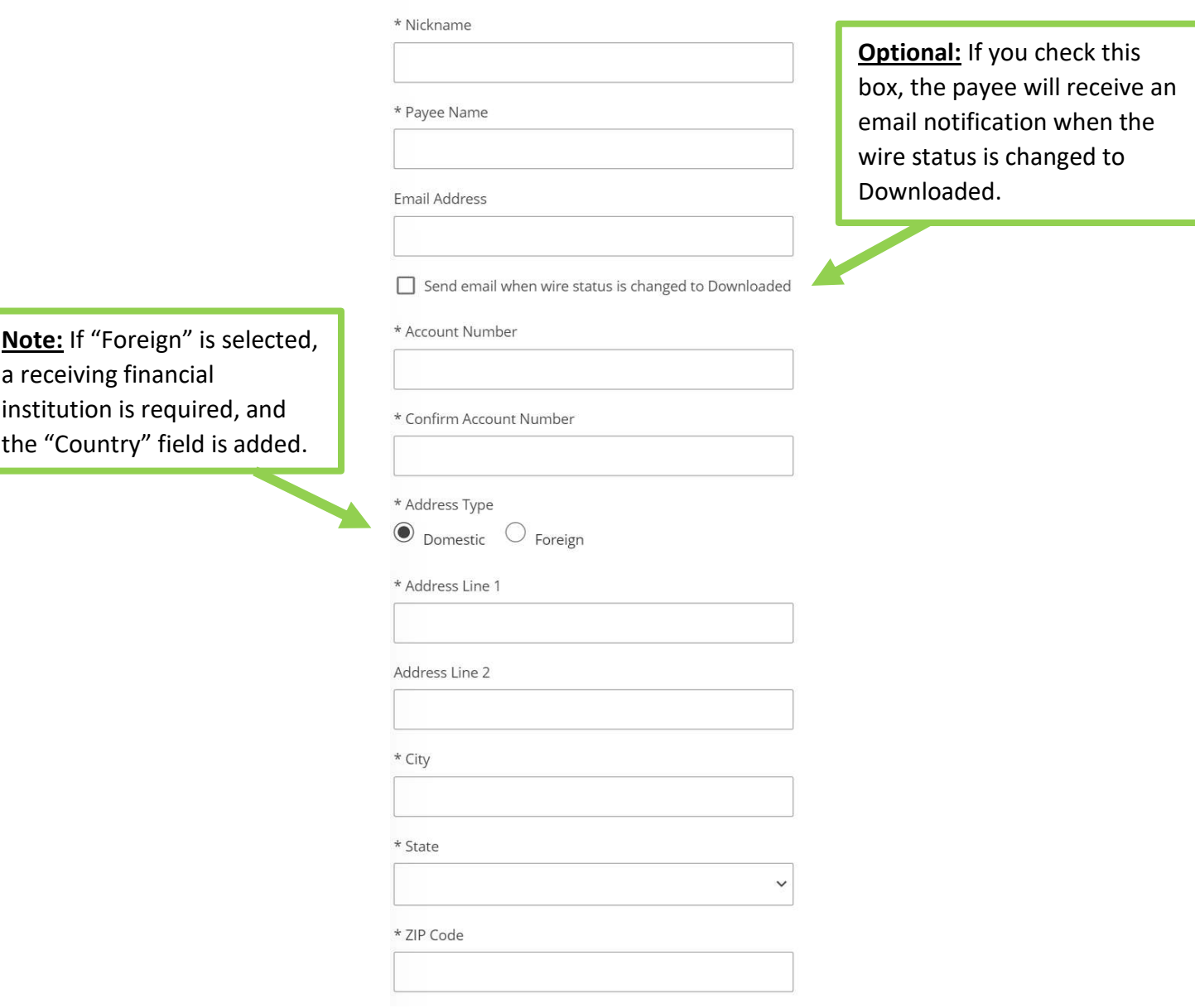

### **Receiving Bank Information:**

- Enter Payee's Financial Institution Information.
- Click Save. \*Information pre-populates when institution name is entered.

## Payee Financial Institution

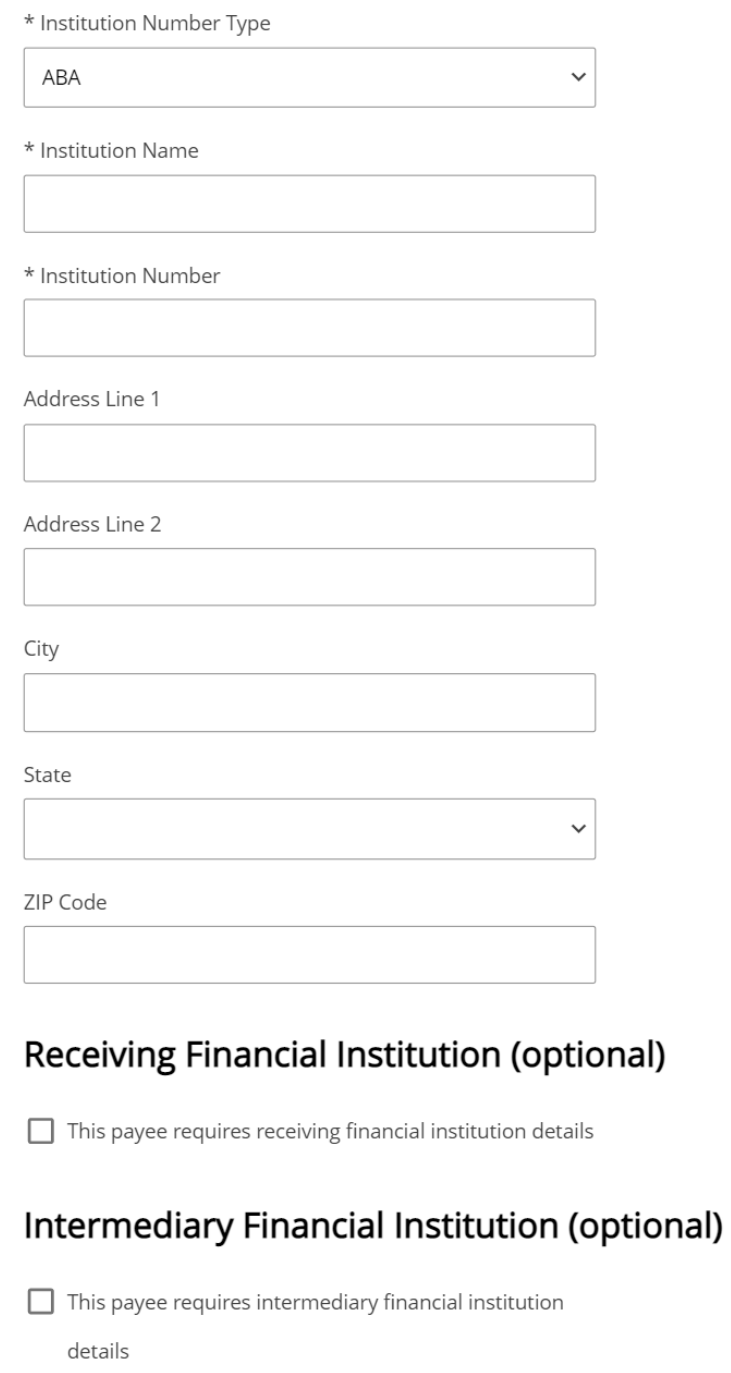

# **Payee Alerts – Add/Change/Delete**

This feature allows you to subscribe to receive an alert when a Wire Payee has been added, changed, or deleted.

- Select Service Center, then select Manage My Alerts and My Alerts.
- Highlight the radio button "Wire Payee Alert".
- Click the Add Subscription Button.

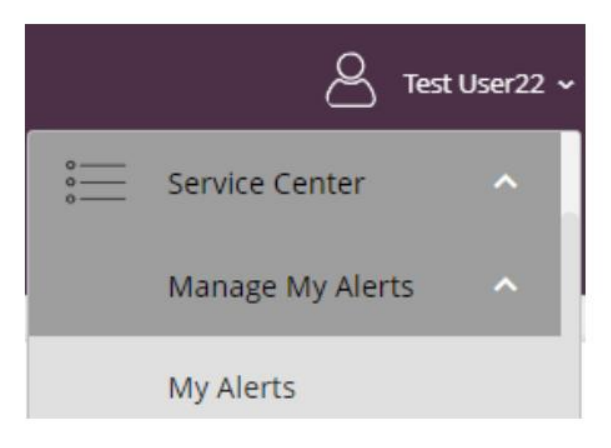

## Add/Edit Notification Subscription

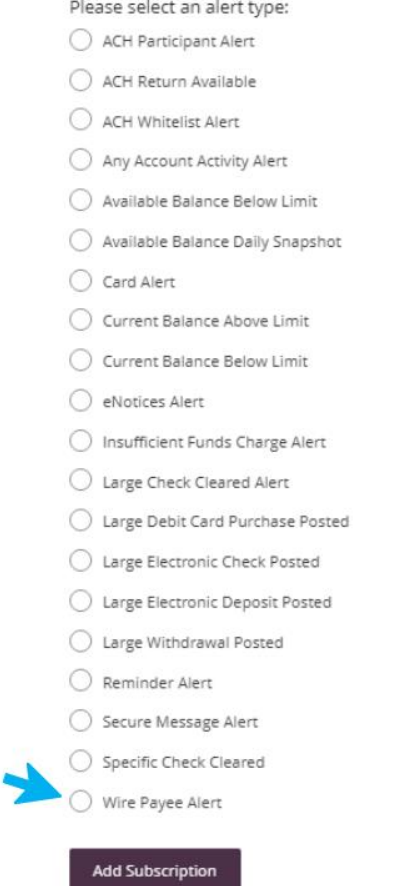

# **Single Wire**

- In the Wires menu, click on Single Wire.
- Select the Payee and Funding Account.
- Enter the Amount, Date and Memo if applicable.
- Click on Submit.

# Single Wire

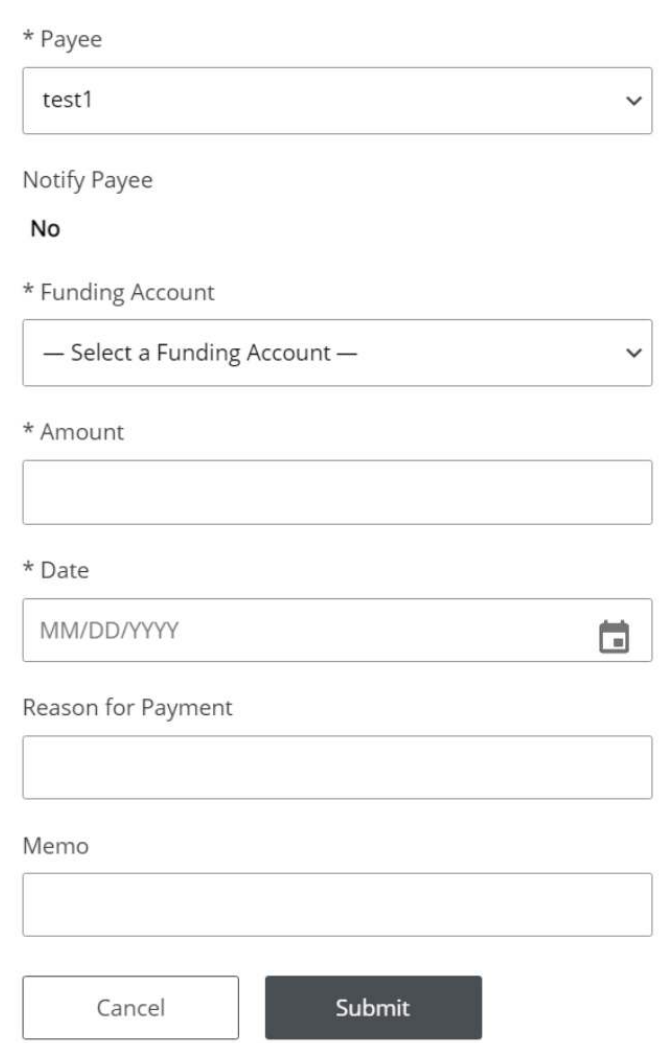

A confirmation will appear on the upper section of the screen to alert you the wire was successfully initiated.

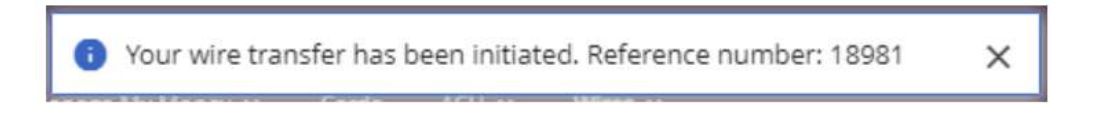

\*Please Note: All users capable of approving a wire will receive an alert. For wires requiring Dual Control, the approving user must proceed to Activity Section to approve the wire.

## **Multiple Wires**

- In the Wires menu, click on Multiple Wires.
- Enter information for the Payees you wish to process by selecting the Funding Account.
- Enter the Amount, Date and Memo if applicable.
- Click on Submit.

\*Payees who are left with blank fields will not initiate.

## **Multiple Wires**

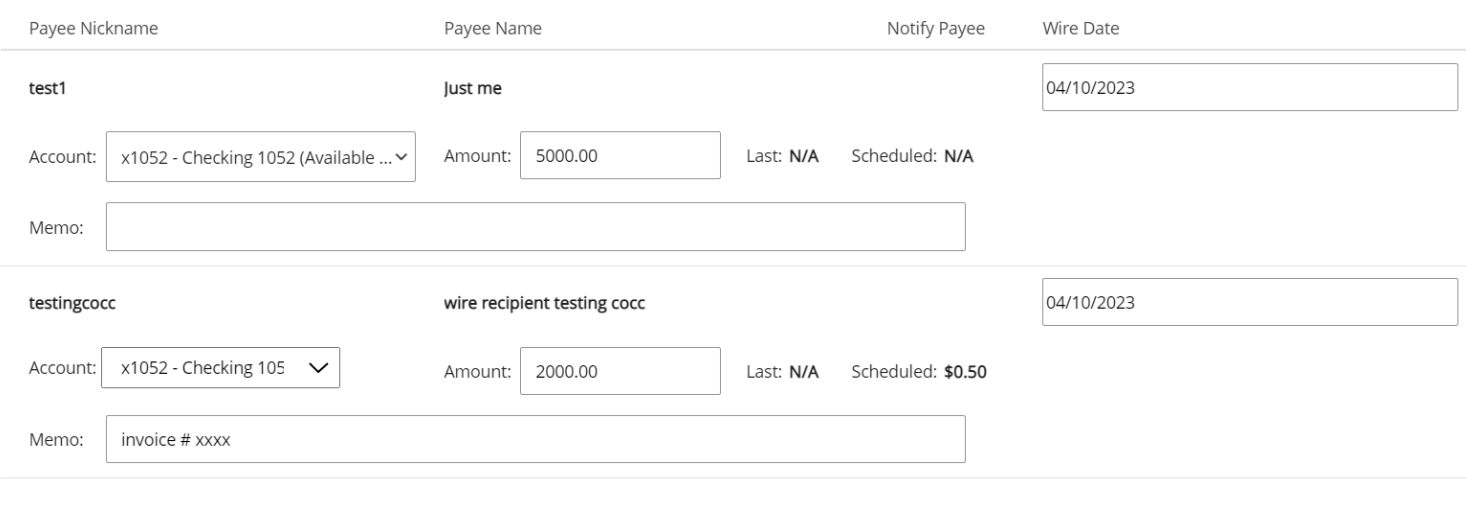

Submit

A confirmation will appear on the upper section of the screen to alert you the wire was successfully initiated.

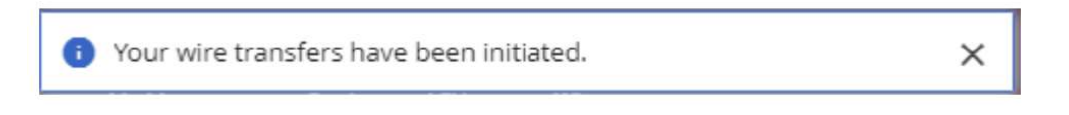

\*Please Note: All users capable of approving a wire will receive an alert. For wires requiring Dual Control the approving user must proceed to Activity Section to approve the wire.

## **Wire Activity**

In the Wires menu, click on Wire Activity. Wires with Dual Control requiring approval will be listed under pending. Place a check mark in the box next to the wire that the second user is approving and then Select Approve. The wire will move from Pending to History.

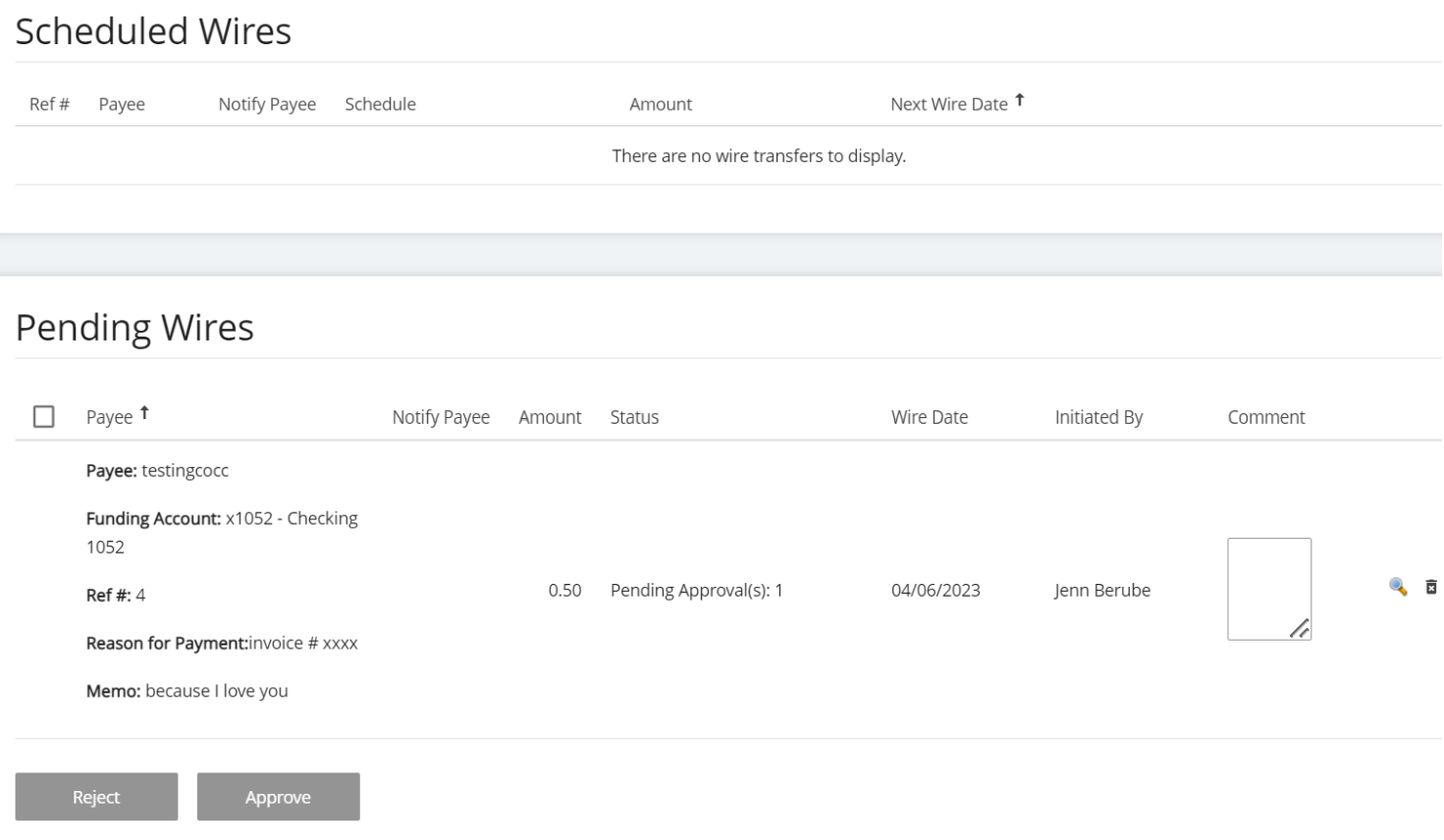

#### Wire History will display wires processed.

## Wire History

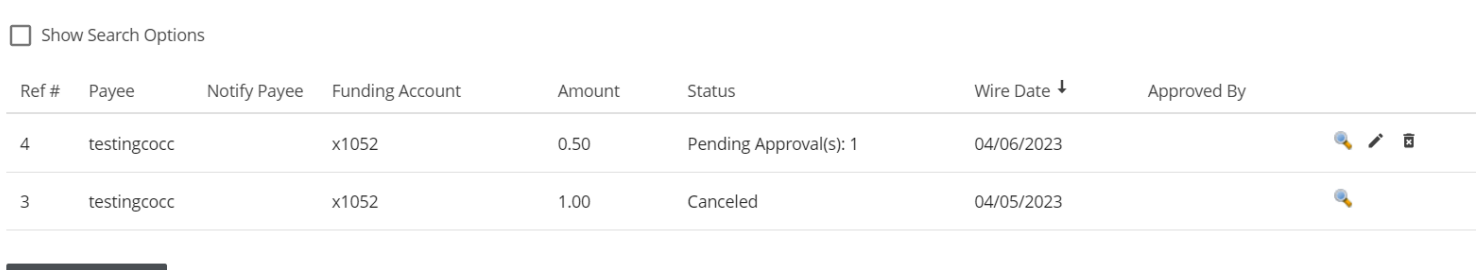

Export

# **Activity History Export**

\*A report can be exported into XML on the Export button. You will be prompted to open the file where you can save or print.

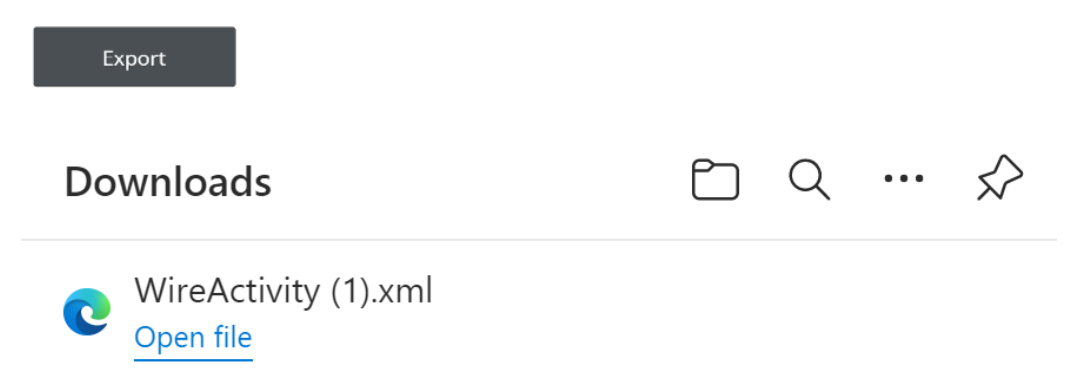

# **One-Time Wires**

Complete the required fields for the Funding Account, Amount, Date, Payee Information and Receiving Financial Institution. Click on Submit.

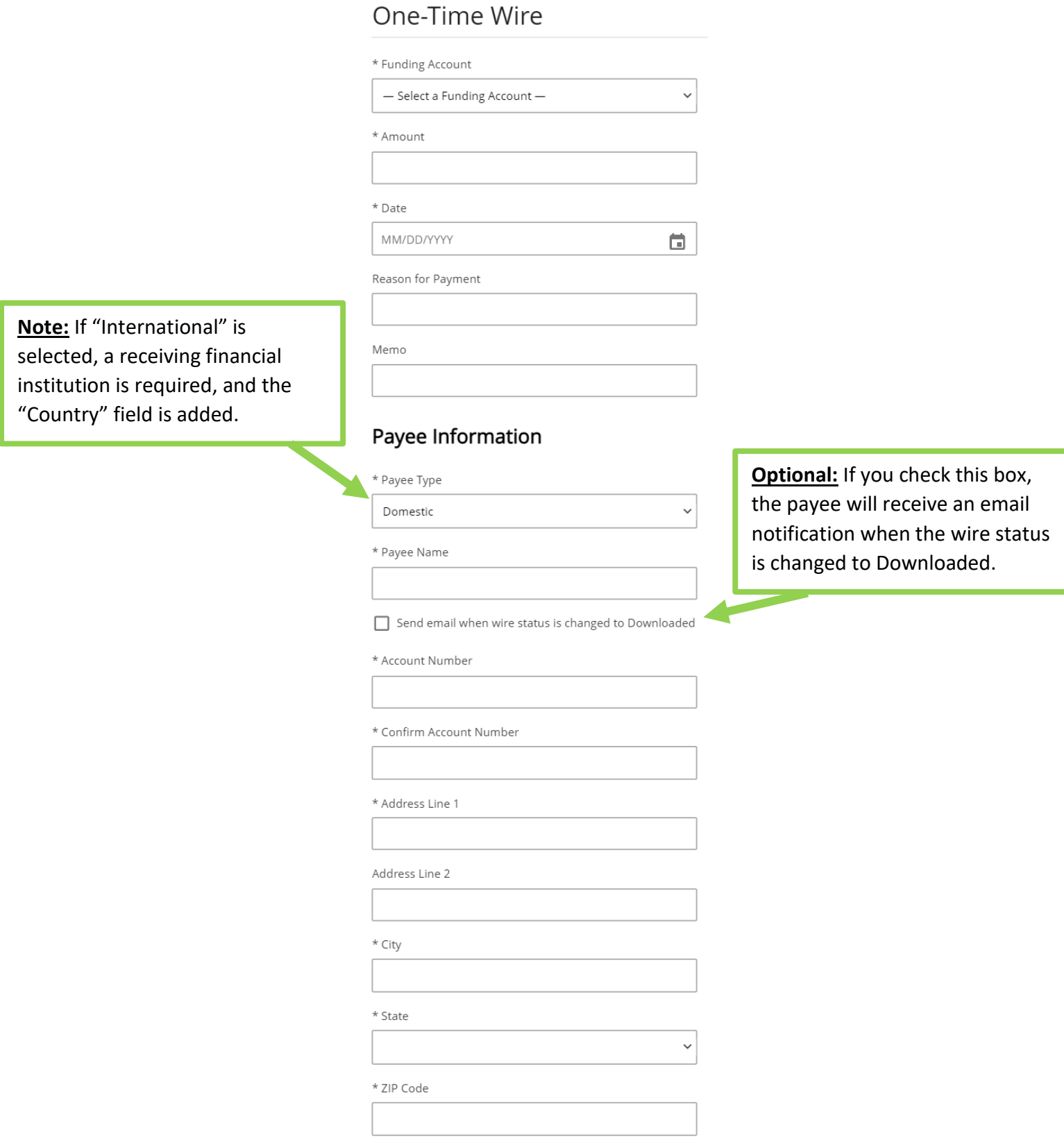

# Payee Financial Institution

 $\checkmark$ 

 $\checkmark$ 

\* Institution Number Type

ABA

\* Institution Name

\* Institution Number

Address Line 1

Address Line 2

City

State

ZIP Code

Receiving Financial Institution (optional)

 $\Box$  Show Details

# Intermediary Financial Institution (optional)

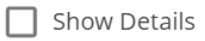

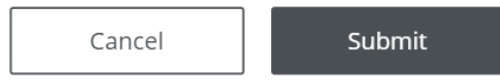

## Receiving Financial Institution (optional)

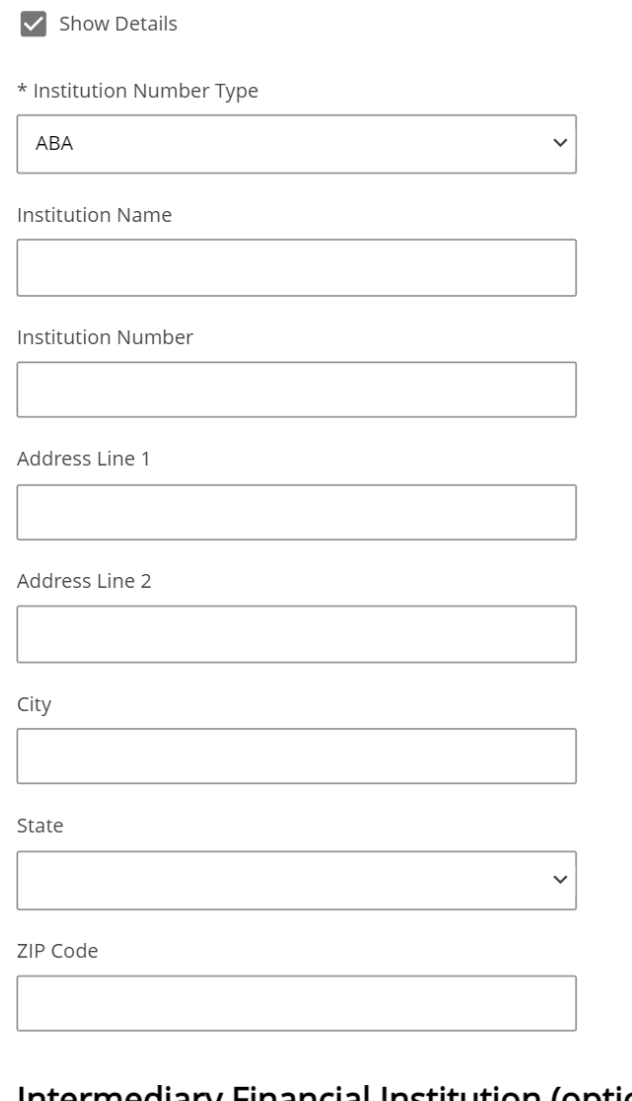

## Intermediary Financial Institution (optional)

 $\Box$  Show Details

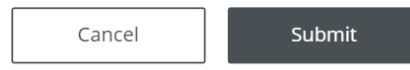

A confirmation will appear on the upper section of the screen to alert you the wire was successfully initiated.

Your wire transfer has been initiated. Reference number: 18981 õ. ×

\*Please Note: All users capable of approving a wire will receive an alert. For wires requiring Dual Control, the approving user must proceed to Activity Section to approve the wire.

# **Contact**

For assistance, please contact Main Street Bank's Cash Management Group at 978-487-1488 or [cashmanagement@bankmainstreet.com.](mailto:cashmanagement@bankmainstreet.com)

If you are calling regarding issues with your RSA Token, please make sure you have your token with you when you contact this number as the support team will need to identify data from the token.